Cisco Intersight 向け Configuration Manager REST API 構築手順書

## 1 目次

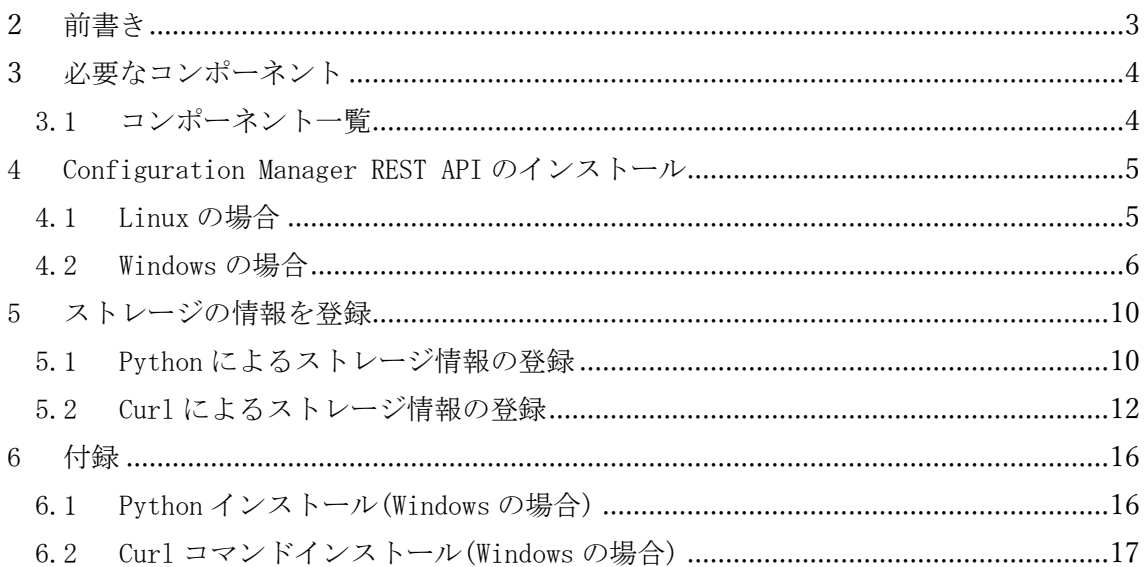

本資料は、2021 年 3 月の最新版を元に Cisco Intersight を動作する上で必要な 「Configuration Manager REST API」の構築に必要な手順について記載してます。予告なく 仕様が変更になることがあります。

尚、ポートや SSL 通信等の Configuration Manager REST API の保守に関する詳しい内容に ついては Hitachi Configuration Manager REST API リファレンスガイドをご参照くださ い。

◇[Hitachi Command Suite Configuration Manager REST](http://itdoc.hitachi.co.jp/manuals/4010/40101J030D0/INDEX.HTM) API リファレンスガイド

<span id="page-2-0"></span>2 前書き

■ 対象商品

Hitachi Configuration Manager

#### ■ 輸出時の注意

本製品の輸出をされる場合には、外国為替及び外国貿易法の規制並びに米国輸出管理規則 など外国の輸出関連法規をご確認の上、必要な手続きをお取りください。

#### ■ 商標類

HITACHI は、株式会社 日立製作所の商標または登録商標です。

Cisco, Cisco Systems は、Cisco Systems, Inc.またはその関連会社の米国およびその他の 一定の国における登録商標または商標です。

Intersight は、Cisco Systems, Inc.またはその関連会社の米国およびその他の一定の国に おける登録商標または商標です。

Linux は、Linus Torvalds 氏の日本およびその他の国における登録商標または商標です。 Microsoft は、米国 Microsoft Corporation の米国およびその他の国における登録商標また は商標です。

Windows は、米国 Microsoft Corporation の米国およびその他の国における登録商標または 商標です。

Windows Server は、米国 Microsoft Corporation の米国およびその他の国における登録商 標または商標です。

その他記載の会社名、製品名などは、それぞれの会社の商標もしくは登録商標です。

# ■ 発行

2021 年 4 月

#### ■ 著作権

All Right Reserved. Copyright© 2021, Hitachi, Ltd.

<span id="page-3-1"></span><span id="page-3-0"></span>必要なコンポーネント

3.1 コンポーネント一覧

Configuration Manager REST API の構築に必要なコンポーネント一覧を下表の通りです。

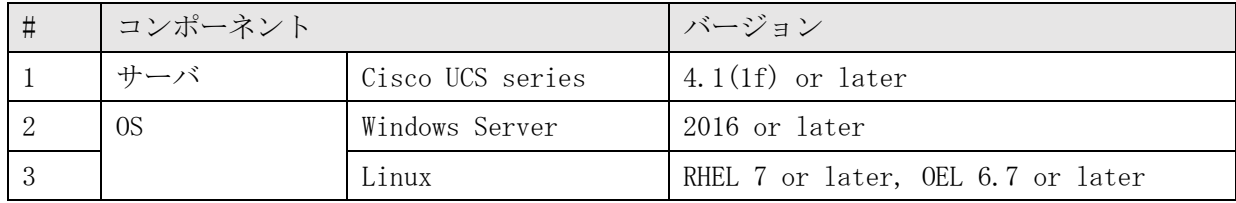

<span id="page-4-0"></span>4 Configuration Manager REST API のインストール

この章では Configuration Manager REST API のインストール及び初期設定の方法について 説明します。

<span id="page-4-1"></span>4.1 Linux の場合

前提条件

・ root ユーザでログインしターミナルを起動してください。 ※root 権限でのログインが出来ない場合は、ターミナル上で実行するコマンドはスーパ ーユーザー権限で実施してください。

操作手順

I. 統合インストールメディアを挿入 ※自動的にマウントされない場合は、手動でマウントを実施してください。 この際、以下のコマンドを用いてマウントポイントを確認してください。

# df -h

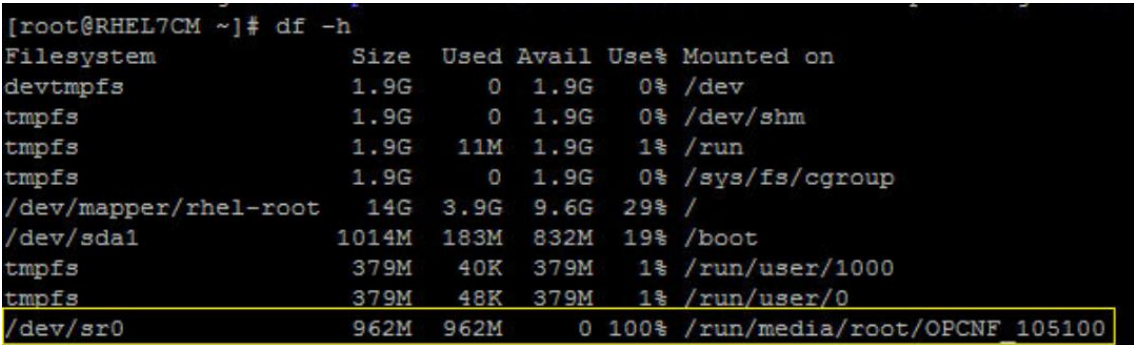

II. インストーラー(install.sh)が格納されているディレクトリに移動

インストーラーは、<DVD-ROM のマウントディレクトリ>/ConfManager ディレクトリに格 納されています。

III.インストールの実行

次のコマンドによってインストールを実行します。

# ./install.sh

IV. 任意のディレクトリにインストール

表示されるメッセージに従って、必要な情報を指定してください。

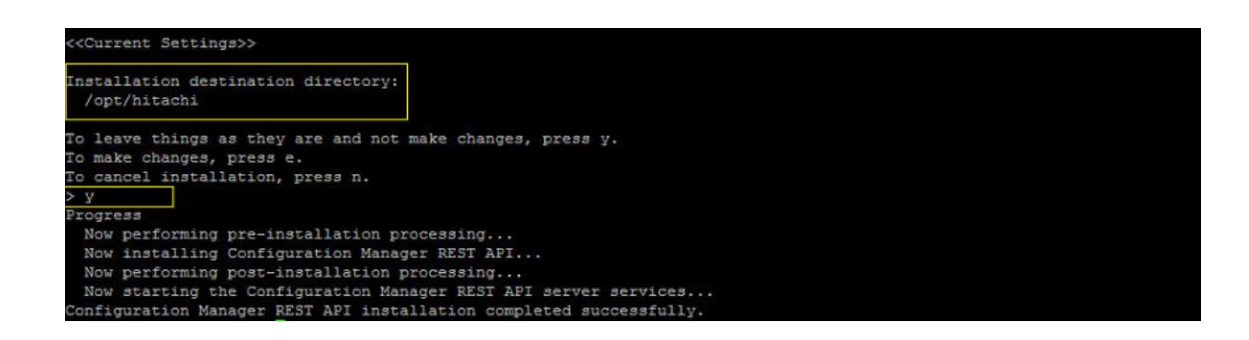

<span id="page-5-0"></span>4.2 Windows の場合

操作手順

- I. インストールメディアを挿入
- II. インストールメディアから[ConfManager]-[setup]を実行

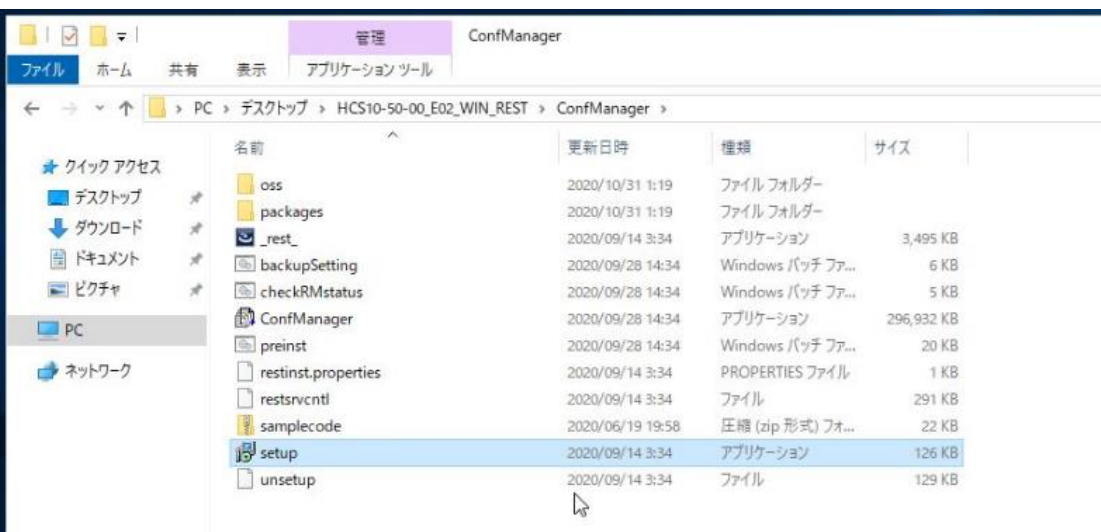

III.[Configuration Manager REST API]の InstallShield Wizard が表示されたら、[次へ] を選択

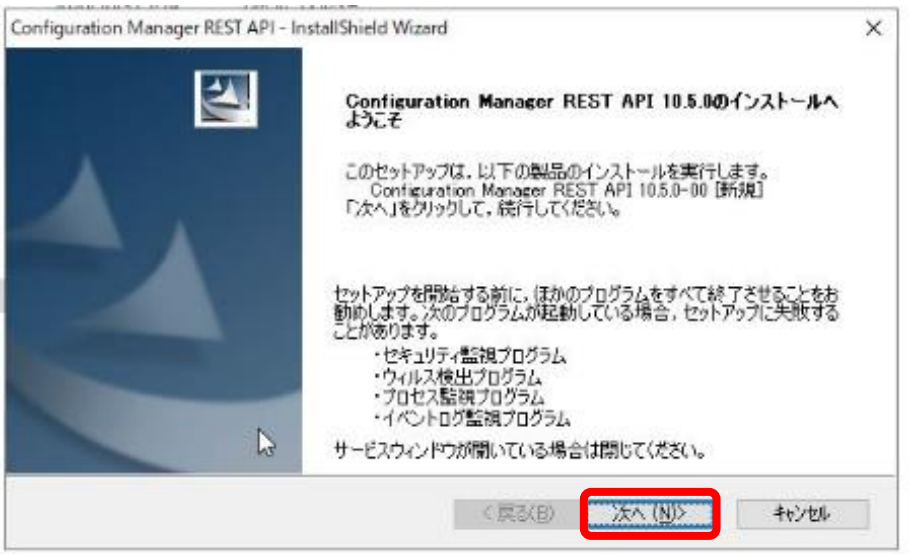

IV. インストール先を入力して[次へ]を選択

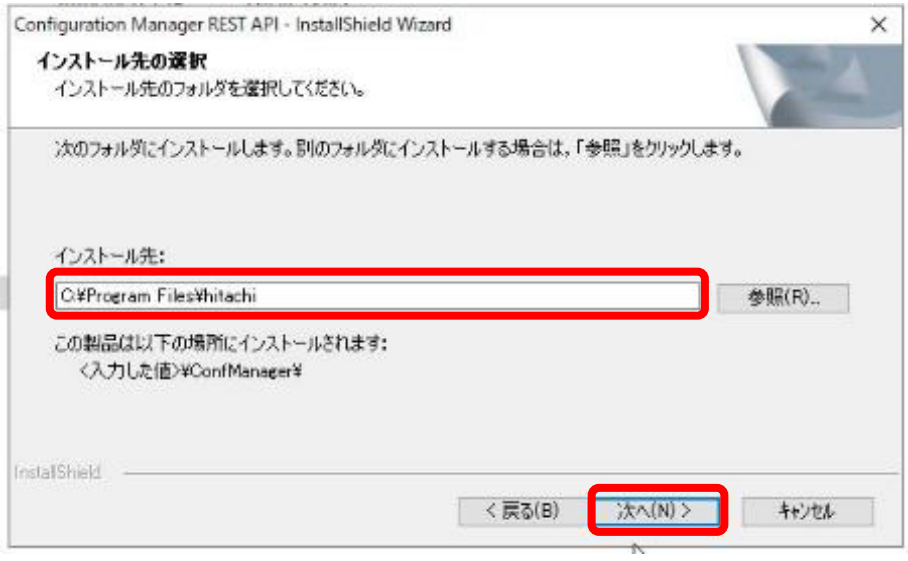

V. [インストール]を実行

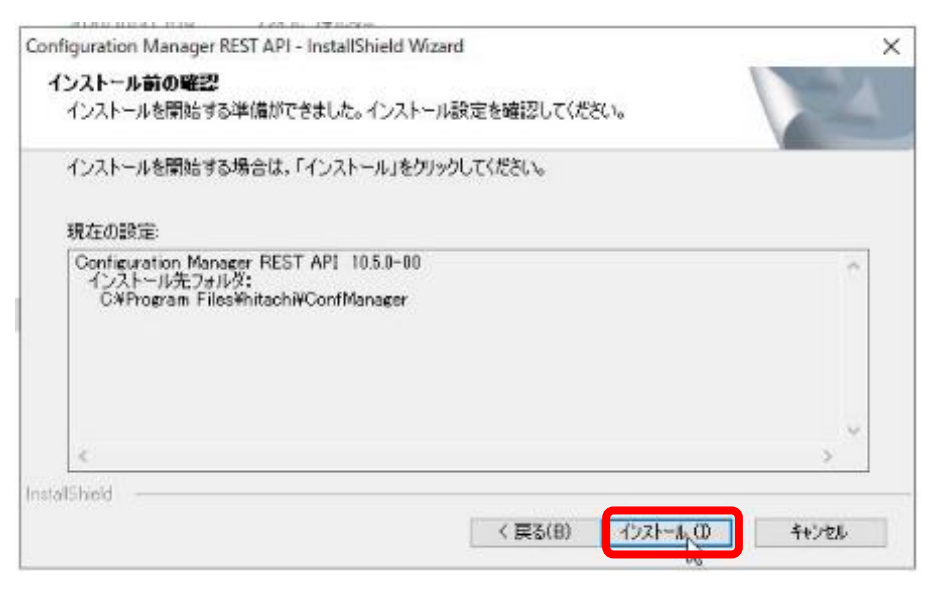

VI. インストールが完了したら、[完了]を押下

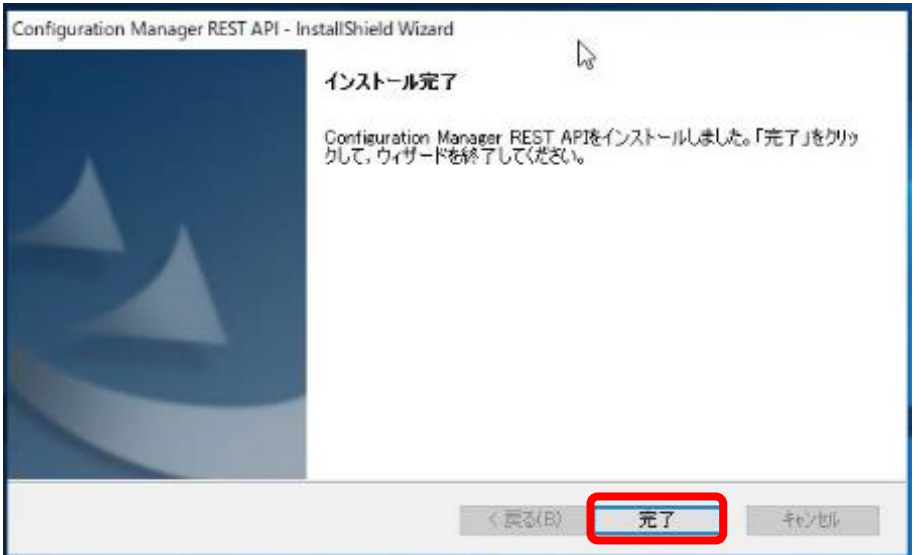

VII.スタートメニューに[Status][Stop][Start]が登録されていること、および[Hitachi OPS Center]フォルダが追加されていることの確認

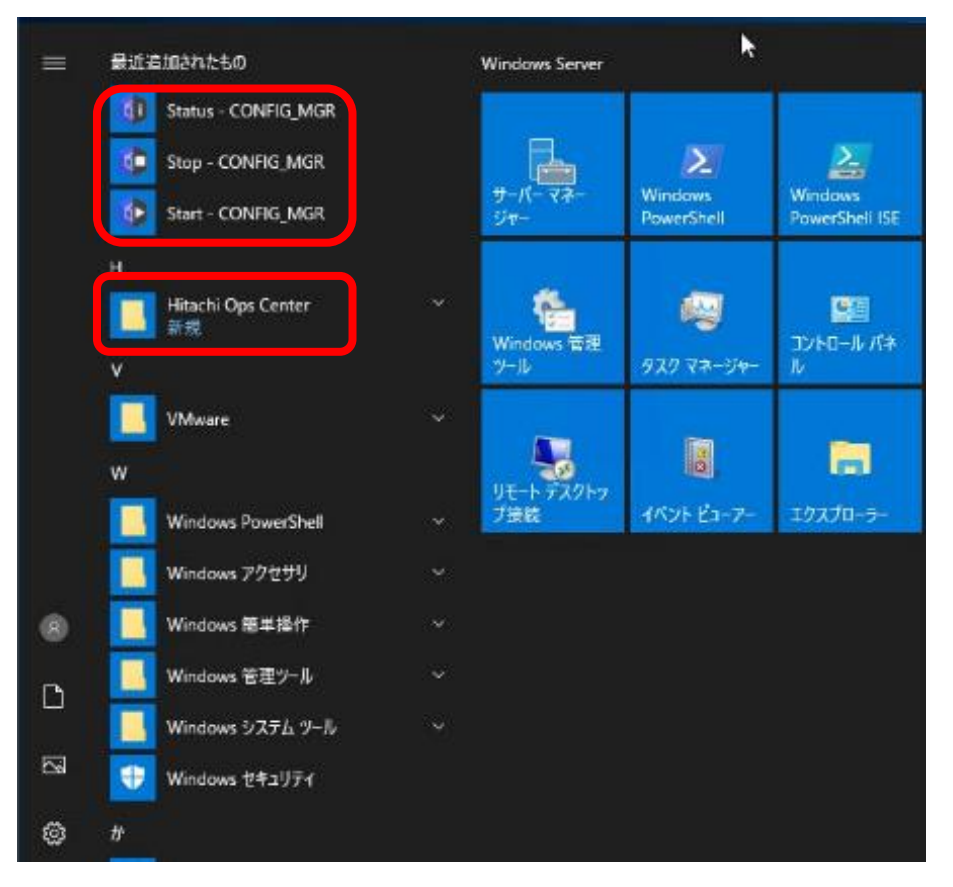

VIII. スタートメニューから[タスクスケジューラ]を選択し、[Configuration Manager REST API Start Task]が登録されていることの確認

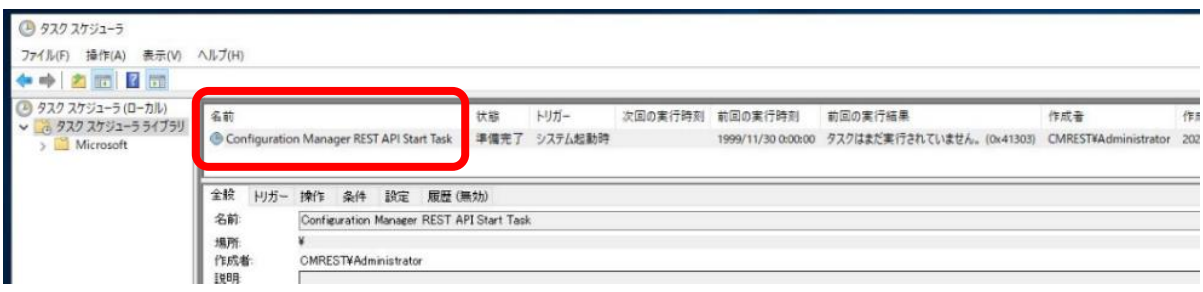

<span id="page-9-0"></span>5 ストレージの情報を登録

本章では、VSP G150,G350,G370,G700,G900, VSP F350,F370,F700,F900 の登録方法について 示します。

ストレージ情報の登録については「4.1 Python [によるストレージ情報の登録](#page-9-1)」あるいは「[4.2](#page-11-0)  Curl [によるストレージ情報の登録」](#page-11-0)のいずれかの方法で、対象のストレージ情報を登録してく ださい。

上記以外の装置を登録される場合、下記を参照してストレージを登録してください。 ◇[Hitachi Command Suite Configuration Manager REST](http://itdoc.hitachi.co.jp/manuals/4010/40101J030D0/INDEX.HTM) API リファレンスガイド

<span id="page-9-1"></span>5.1 Python によるストレージ情報の登録

※Windows で Python によるストレージ情報の登録をされる際には、事前に Python コマンド をインストールする必要があります。手順については Python [インストール](#page-15-1)(Windows の場 [合](#page-15-1))を参照してください。

- I. インストールメディアより、samplecode フォルダごと任意の場所にコピー
- II. 次のファイルをテキストエディタで開き、下記の場所を修正

■register\_storage.py

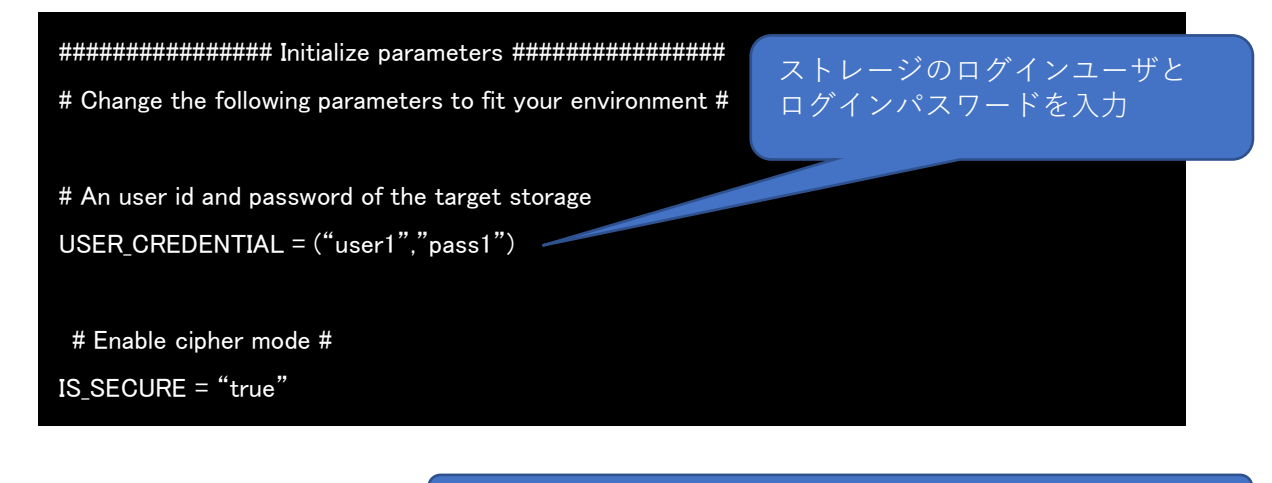

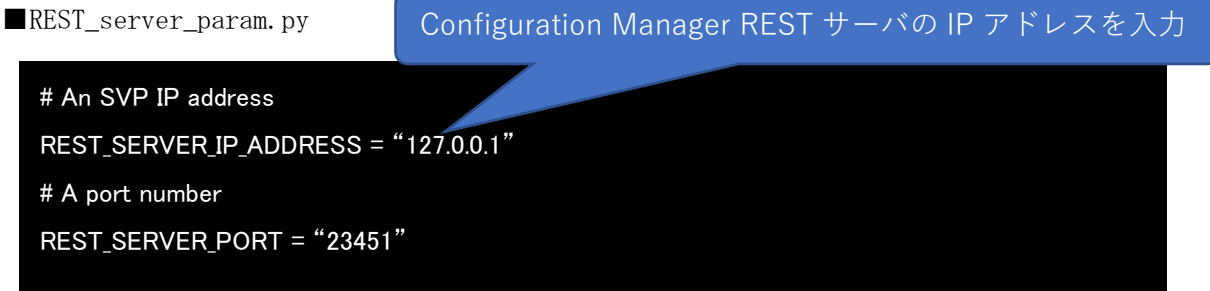

#### ■storage\_param.py

# A IP of the GUM1 controller # GUM1\_IP\_ADDR = 172.30.119.36 # A IP of the GUM2 controller #GUM2\_IP\_ADDR = 172.30.119.37 # A target storage model #STORAGE\_MODEL = None

# A target storage serial number

#SERIAL\_NUMBER = None

# When REST server communicates with SV #SVP\_IP\_ADDR = "172.30.119.34" #STORAGE\_MODEL = "VSP F350" #SERIAL\_NUMBER = "410000"

# When REST server communicates with GUM GUM1\_IP\_ADDR = "172.30.119.36" GUM2\_IP\_ADDR = "172.30.119.37" STORAGE\_MODEL = "VSP F350" SERIAL\_NUMBER = "404010"

#### コントローラ IP アドレスを入力

※記入例:「VSP F350」の場合

III.ターミナルを起動

IV. samplecode ディレクトリへ移動

V. 下記のコマンドを実行し、[Operation was completed.]が表示されていることを確認 # python register\_storage.py

<span id="page-11-0"></span>5.2 Curl によるストレージ情報の登録

※Windows で Curl によるストレージ情報の登録をされる際には、事前に curl コマンドをイ ンストールする必要があります。手順については Curl [コマンドインストール](#page-16-1)(Windows の場 [合](#page-16-1))を参照してください。

I. Body ファイルの作成

メモ帳を開き、入力フォーマットに従ってストレージの情報を入力し、任意のファイル名 を付け Json ファイルとして保存します。

入力フォーマット

{ "model": "モデル型番", "serialNumber":"製番", "ctl1Ip":"ストレージコントローラの IP アドレス(CTL1 側)", "ctl2Ip": "ストレージコントローラの IP アドレス(CTL2 側)", }

#### 記入例

{

}

Storage. json

```
 "model": "VSP F350",
"serialNumber" : "404010""ctl1Ip" : "172.30.119.36""ct12Ip" : "172.30.119.36"
```
Body ファイルはⅦ以降の curl コマンドによる設定時に Storage.json として入力する必要

があります。

II. ターミナルを起動

III.端末に curl がインストールされているか確認

ターミナル上で curl と入力し、下記のメッセージが表示されるか確認します。 # curl: try 'curl –help' for more information

IV. 認証情報の作成

メモ帳を開き、ストレージのログインユーザ名とログインパスワードをコロン(:)でつな いで入力し、任意のファイル名を付け、テキストファイルとして保存します。

入力フォーマット

user 名:password

V. 認証情報を Base64 でエンコード

Ⅳで作成したファイルを使い、certutil コマンドで認証情報を Base64 でエンコードしま す。

# certutil -f encode <Ⅳで作成したファイル名> <任意の出力ファイル名>

VI. V で出力したファイルを開き、認証情報を控える。

認証情報はⅦ以降の curl コマンドによる設定時に【認証情報】として入力する必要があ ります。

VII.ストレージ情報の登録

ターミナルを起動し、下記のコマンドを実行してストレージ情報を登録します。この時出 力されるストレージ ID の情報を控えておきます。

リクエストライン

POST <ベース URL>/v1/objects/storages

コード例

curl -v -X POST --data-binary @./Storage.json -H "Content-Type: application/json" -H "Accept: \*/\*" -H "Authorization: Basic 【認証情報】" -k https:// 【 Configuration Manager REST サーバ IP アドレ ス】:23451/ConfigurationManager/v1/objects/storages/

VIII. セッションの作成

下記のコマンドを実行し、セッションを作成し、出力されるセッション情報を控えます。

リクエストライン

POST <ベース URL>/v1/objects/storages/<ストレージ ID>/sessions

コード例

curl -v --insecure -X POST -k https://【Configuration Manager REST サーバ IP アド レス】:23451/ConfigurationManager/v1/objects/storages/【ストレージ ID】/sessions/ -d "" -H "Content-Type: application/json" -H "Accept: application/json" -H "Authorization: Basic 【認証情報】"

#### IX. 下記のコマンドを実行し、ストレージ情報が正しいかの確認

リクエストライン

GET <ベース URL>/v1/objects/storages/

コード例

curl -v -X GET -k https:// 【Configuration Manager REST サーバ IP アドレ ス 】 :23451/ConfigurationManager/v1/objects/storages/ -H "Content-Type: application/json" -H "Accept: application/json" -H "Authorization:Session 【セッショ ン情報】"

#### <span id="page-15-0"></span>6 付録

付録では、Windows に対しての Python または Curl のインストール方法ついて説明します。

- 6.1 Python インストール(Windows の場合)
- <span id="page-15-1"></span>I. Python のダウンロード

[Download](https://www.python.org/downloads/) ページから最新の Python をダウンロードします。

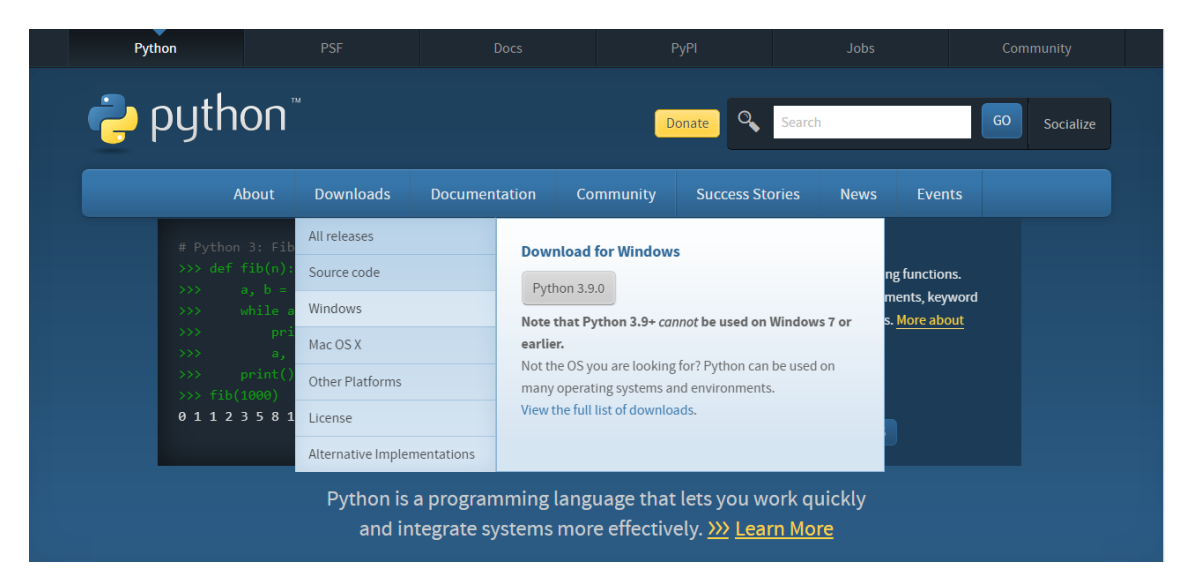

II. [管理者として実行]でインストール

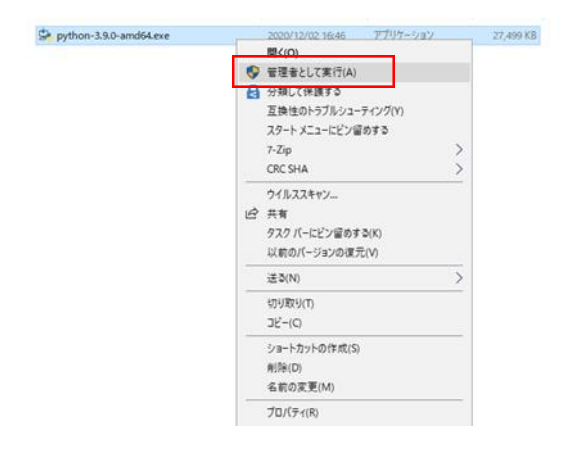

#### <span id="page-16-1"></span>III.PATH の追加を設定

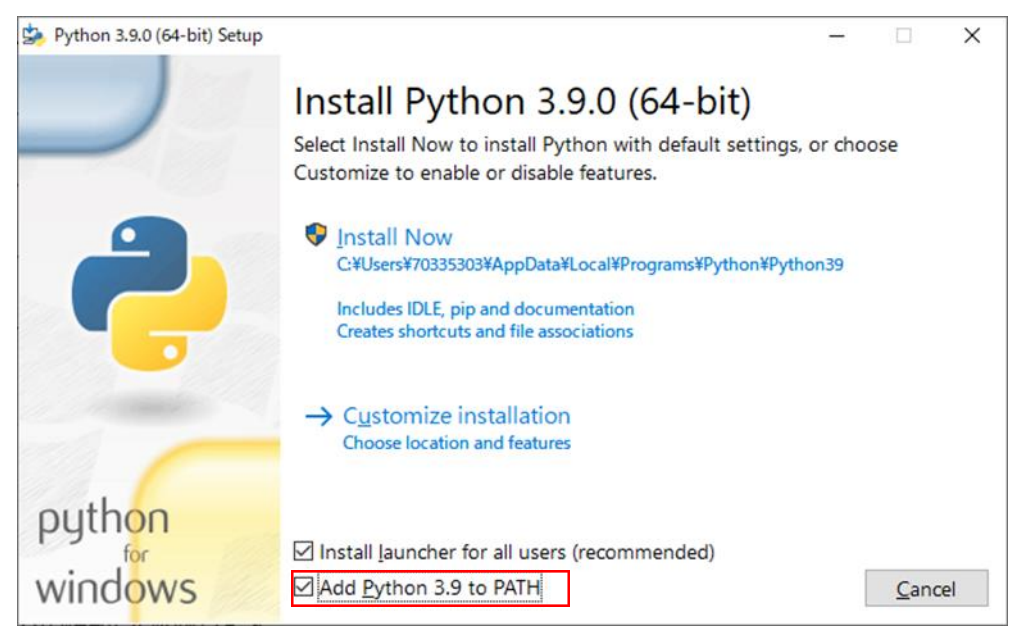

以上の工程で Windows に Python がインストールされます。

<span id="page-16-0"></span>6.2 Curl コマンドインストール(Windows の場合)

I. Curl コマンドのダウンロード

[Download](https://curl.se/download.html) ページから Windows 用の curl コマンドをダウンロードしてインストールし ます。

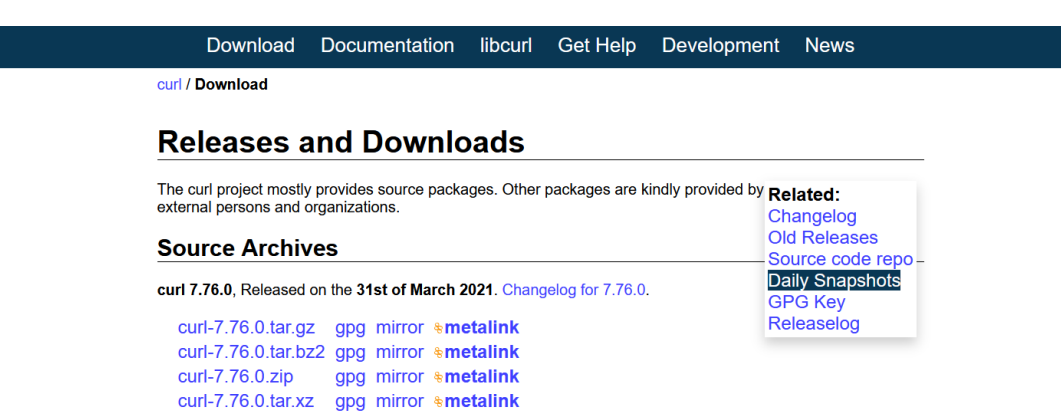

#### **Download Wizard**

Need help to select what to download? Use the curl Download Wizard!

II. 最新版のバージョンを選択

المداد

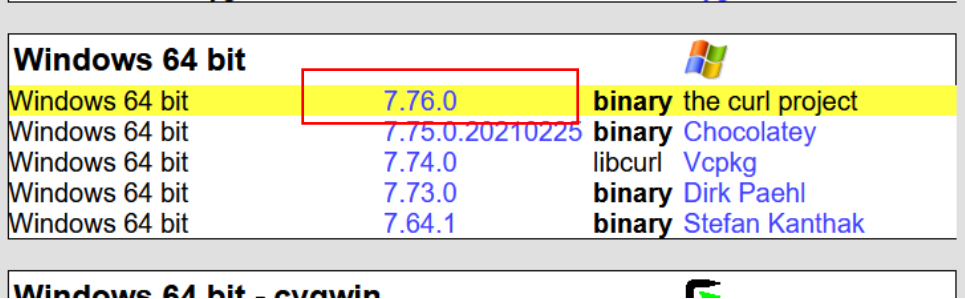

III.お使いの Windows に対応した curl を選択

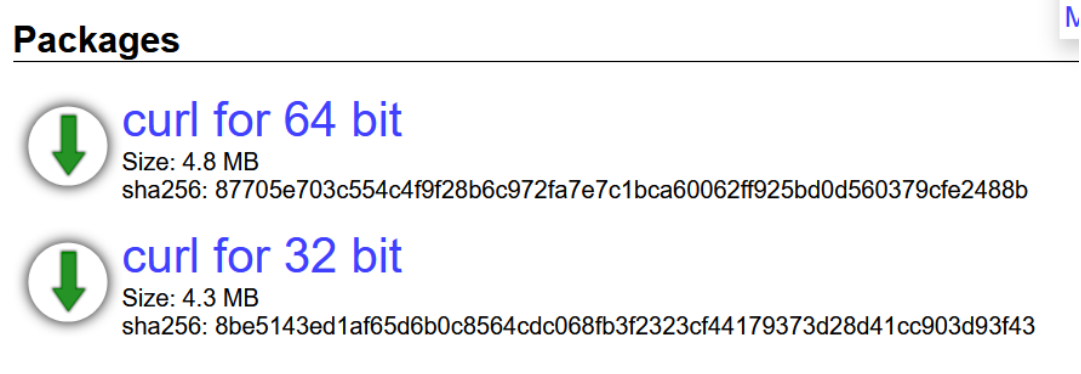

د. د

### **Specifications**

- IV. ダウンロードしたファイルを展開して任意のフォルダに格納
- V. Ⅳの絶対パスを環境変数に設定

以上の工程で Windows に curl がインストールされます。